# [Set up a self](http://confluence.myobcorp.net:8091/wiki/display/MP/Set+up+a+self-managed+super+fund+%28SMSF%29+-+AU)[managed super fund](http://confluence.myobcorp.net:8091/wiki/display/MP/Set+up+a+self-managed+super+fund+%28SMSF%29+-+AU) [\(SMSF\) - AU](http://confluence.myobcorp.net:8091/wiki/display/MP/Set+up+a+self-managed+super+fund+%28SMSF%29+-+AU)

It's easy to set up new self-managed super funds (SMSF) for your clients in Corporate Admin.

All you need to do is answer a few easy questions, pick your trustees and members, and you're just about done!

We use the information you enter to provide you with pre-filled electronic copies of all the documents you need to set up the fund, including:

- A superannuation fund trust deed
- Trustees consent to act
- Letter to new trustees
- Trustees first minutes of meeting
- Member application forms
- Notice to new members

Make sure you and your client are familiar with the legal, financial and tax obligations of an SMSF, and that the SMSF meets all [regulatory](https://www.ato.gov.au/Super/Self-managed-super-funds/Setting-up/) [requirements.](https://www.ato.gov.au/Super/Self-managed-super-funds/Setting-up/)

There are some costs involved in setting up a an SMSF. These costs will be included on the invoice for your MYOB billing profile, on generation of the SMSF establishment documents.

## Trustees and members

To make the set up process as easy and seamless as possible in Corporate Admin, make sure the fund's trustees and fund members meet the following requirements:

#### **Single-member funds**

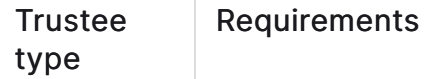

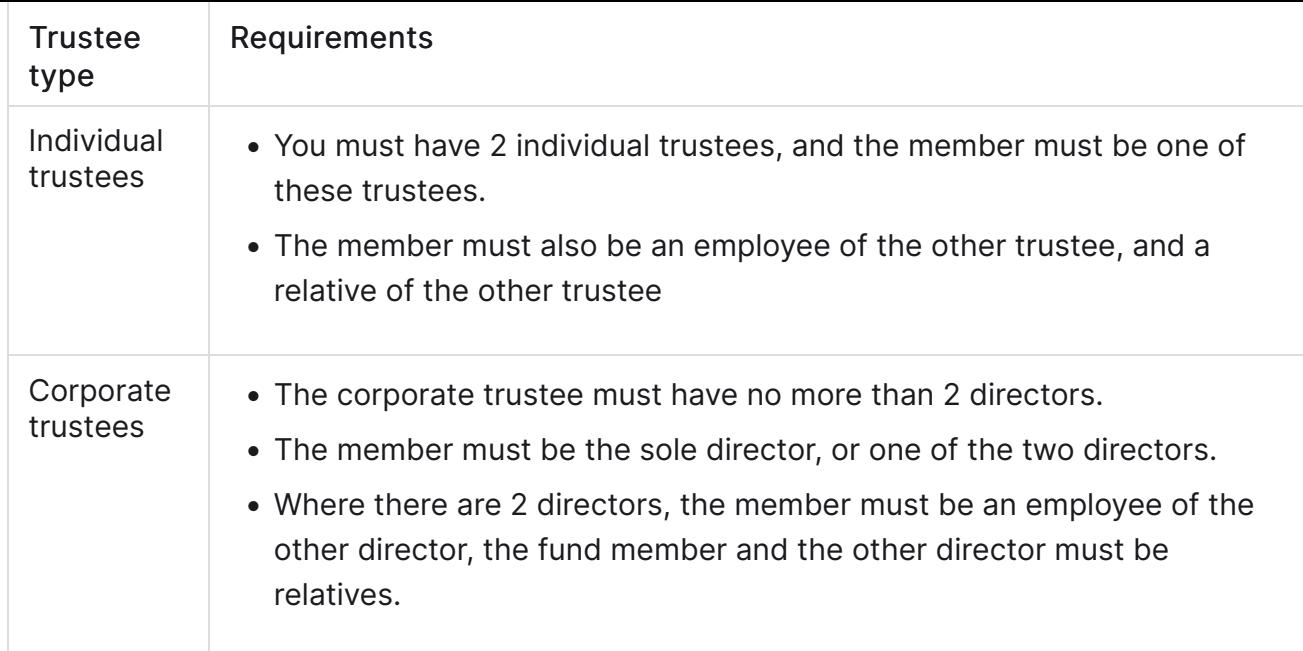

#### **Multiple-member funds**

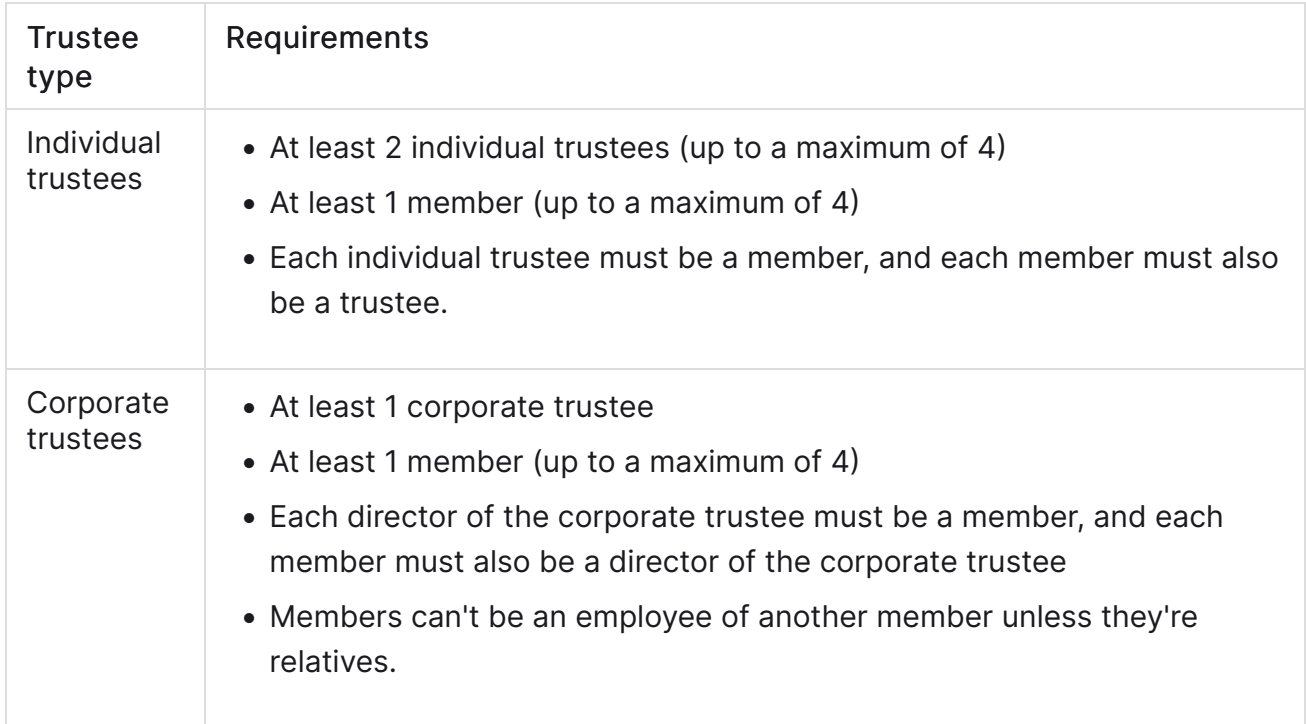

### To create a new SMSF

- 1. In MYOB Practice, click Corporate Admin in the top menu bar. The Client lodgements page displays.
- 2. Click Create an entity.
- 3. Click Prepare form next to Set up a new Self-managed super fund. The Step 1/4: SMSF details page displays.
- 4. Enter the following information in the relevant fields:

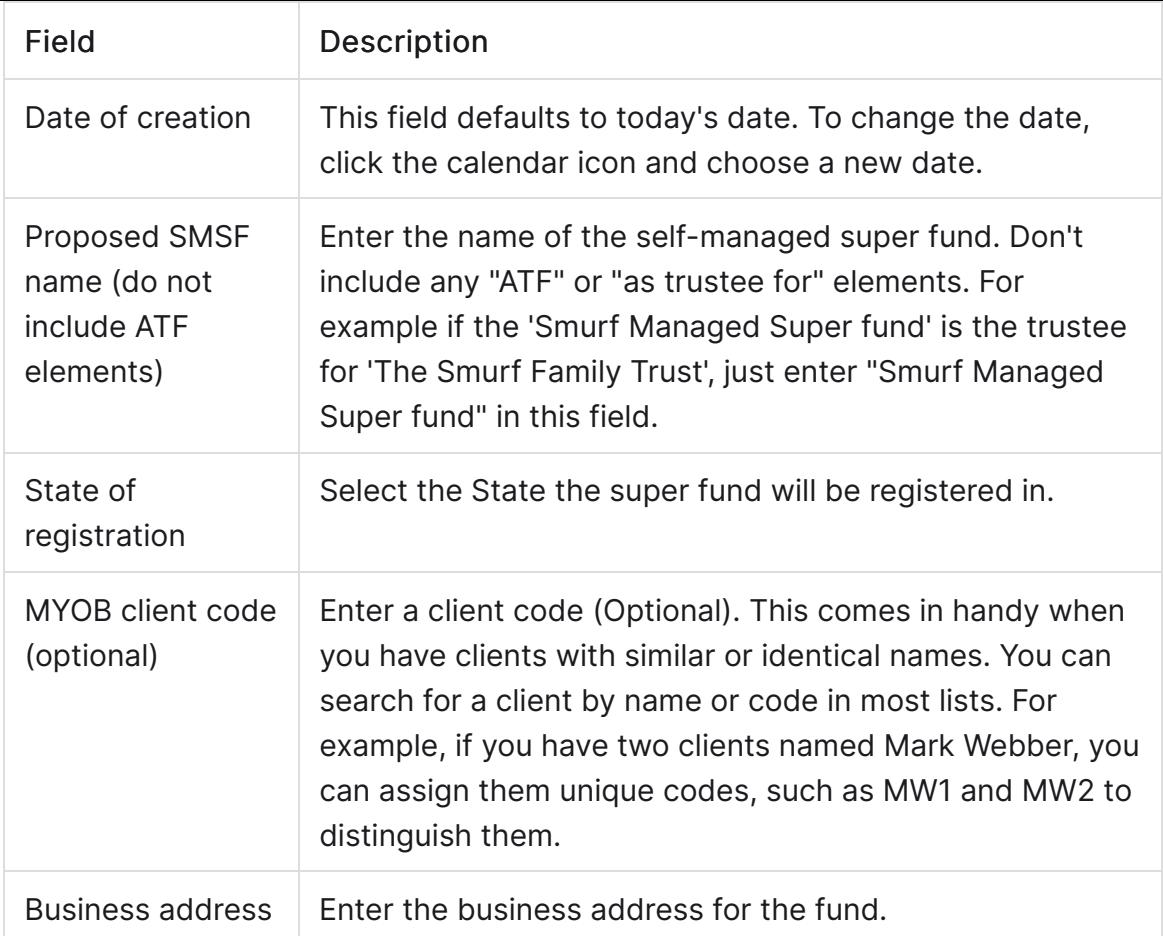

- 5. Click Next step. Step 2/4: Add trustees displays.
- 6. Click  $+$  Add Trustee and type the trustee's name in the Search for new trustee field. As you type, a list of contacts appears.

All newly created contacts will appear in your MYOB Practice contacts list, so you can select them whenever you need to select a contact in MYOB Practice. If you use AE/AO, we'll also create the new contact in AE/AO for you.

7. Click the contact's name to add them as a trustee. If you need to create a new contact, click + Create new contact and fill in their details.

> You must have at least 2 individual trustees, up to a maximum of 4, or 1 corporate trustee.

- 8. Click Next step. Step 3/4: Add members displays.
- 9. Click  $+$  Add member and select the trustees you want to add as a member.

You must have at least 1 member, up to a maximum of 4 members. Directors of a corporate trustee must also be members.

- 10. Click Next step.
- 11. Check all information is correct and select I/We accept the above terms and conditions.

12. Click Create documents.